## How to Import ONTARIO HEART CENTER Form into Accuro – 4 Easy Steps

- 1. In Accuro, click the Accuro icon
- 2. Search and click on 'form editor'

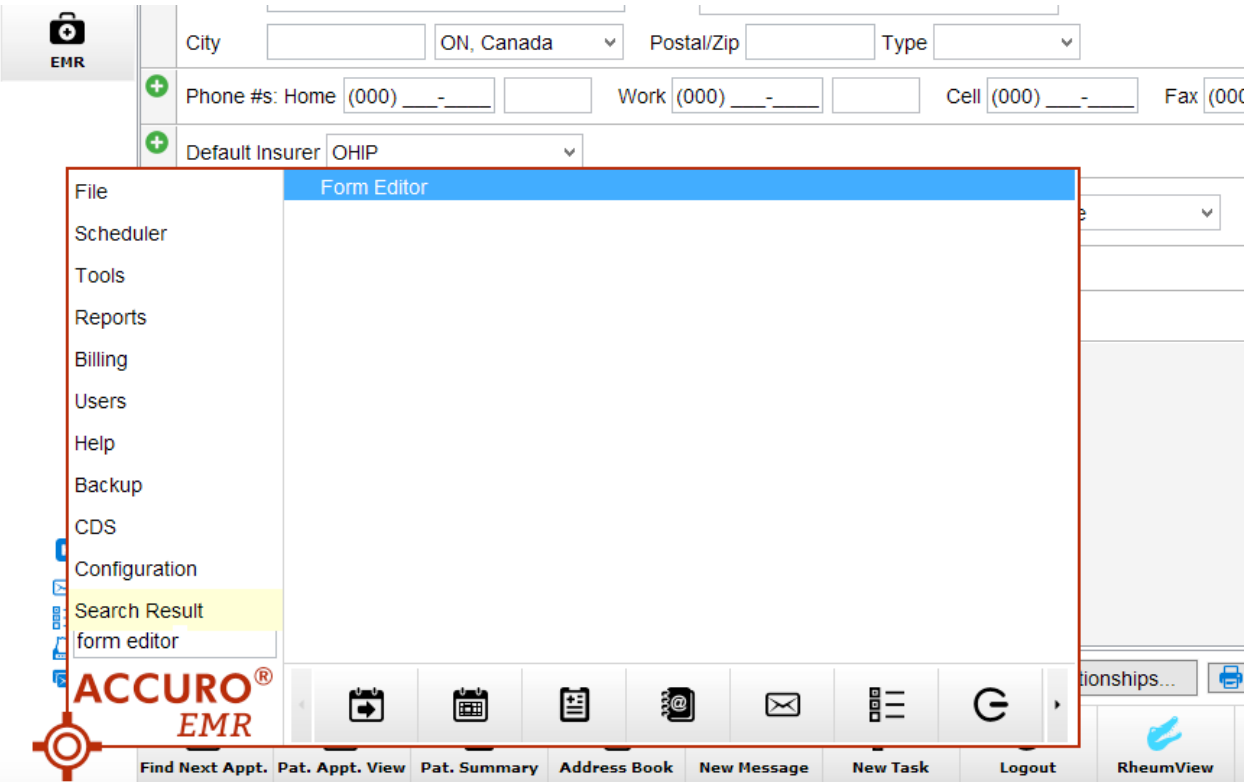

3. When the Form Editor opens, click on 'Tools' and then 'Publish / Download'

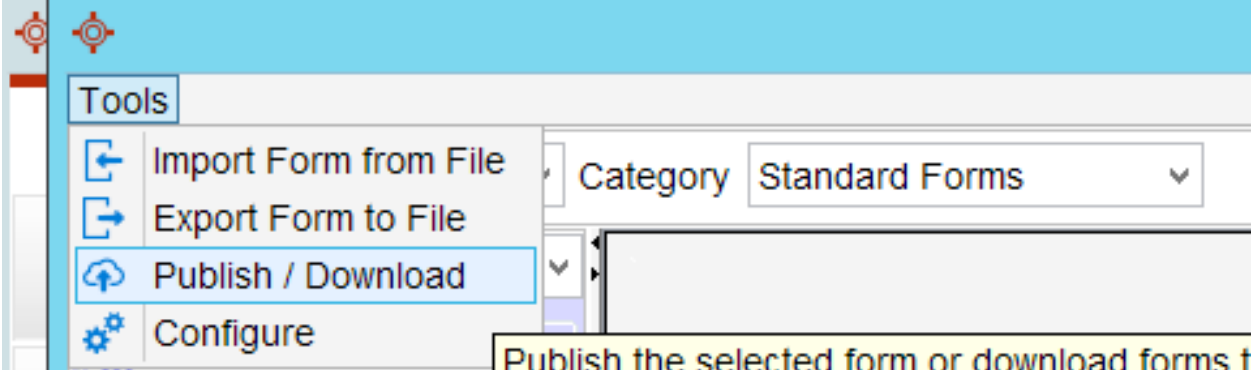

4. Search for "ONTARIO HEART CENTER" and select the one that is made by publisher "aditech" and includes "ONTARIO HEART CENTER OFFICIAL…" in the description, then click 'Download'

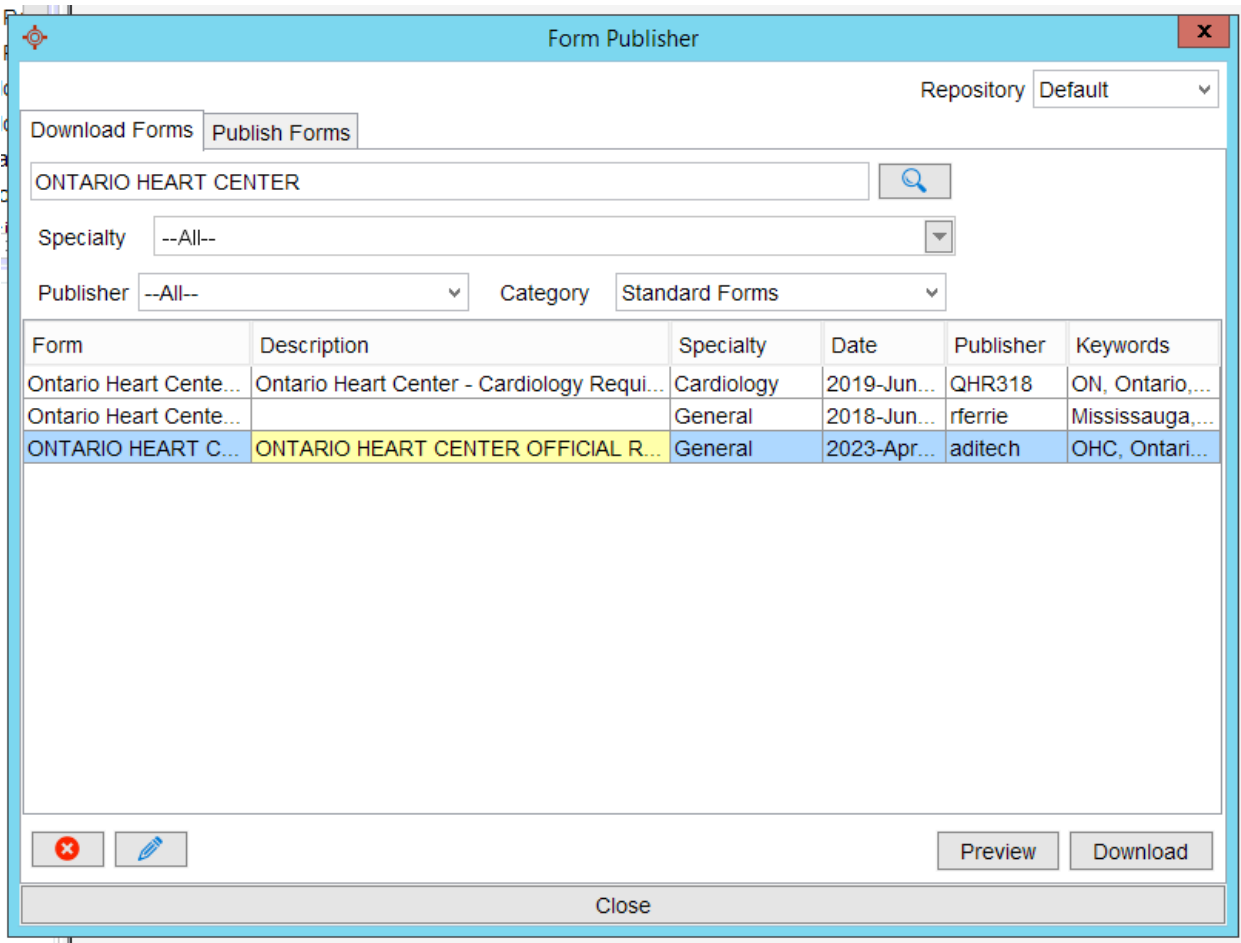